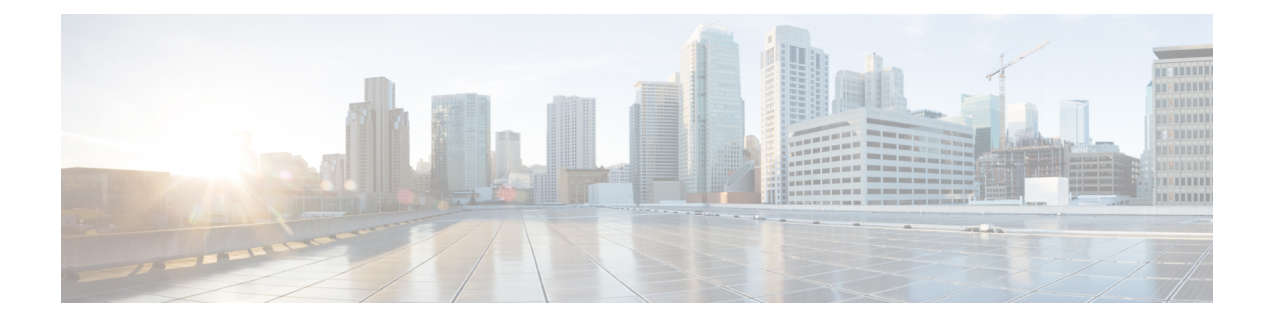

# **Uw gespreksvoorkeuren voor Cisco Unity Connection wijzigen**

- Over gespreksvoorkeuren, op pagina 1
- De gesprekstaal voor Connection wijzigen, op pagina 1
- De menustijl wijzigen, op pagina 2
- Het volume van het Connection-gesprek wijzigen, op pagina 2
- De snelheid van het Connection-gesprek wijzigen, op pagina 2
- De tijdnotatie voor tijdstempels van berichten wijzigen, op pagina 3
- De invoerstijl van de telefoon wijzigen, op pagina 3
- Wijzigen wat Connection afspeelt bij het aanmelden, op pagina 4
- De voorkeuren voor het adresseren en verzenden van uw berichten wijzigen, op pagina 4

### **Over gespreksvoorkeuren**

In de gespreksvoorkeuren wordt beheerd wat u hoort en hoe u met Cisco Unity Connection communiceert via de telefoon. Als u de voorkeuren gebruikt in combinatie met de voorkeuren voor het afspelen van berichten, kunt u allerlei aspecten van het Connection-gesprek aanpassen.

#### **De gesprekstaal voor Connection wijzigen**

Deze instelling bepaalt de taal waarin u het Cisco Unity Connection-gesprek hoort. (Uw Connection-beheerder stelt de taal die bellers horen in voor het Connection-gesprek.)

- **Stap 1** Selecteer in Messaging Assistant de optie **Telefoonmenu** in het menu Voorkeuren.
- **Stap 2** Ga op de pagina Telefoonmenu naar de lijst Taal en klik op de taal waarin u het Connection-gesprek wilt horen.
- **Stap 3** Ga naar het einde van de pagina en klik op **Opslaan**.

### **De menustijl wijzigen**

Wanneer u het toetsenblok van de telefoon gebruikt als invoerstijl, kunt u kiezen tussen volledige en korte menu's. Volledige menu's bevatten uitgebreide instructies en de korte menu's bevatten verkorte versies van de volledige menu's. Wanneer u gesproken opdrachten kiest als invoerstijl, hoort u alleen volledige menu's.

- **Stap 1** Selecteer in Messaging Assistant de optie **Telefoonmenu** in het menu Voorkeuren.
- **Stap 2** In de lijst Menustijl voor druktoetsen op de pagina Telefoonmenu kunt u de gewenste menustijl kiezen:

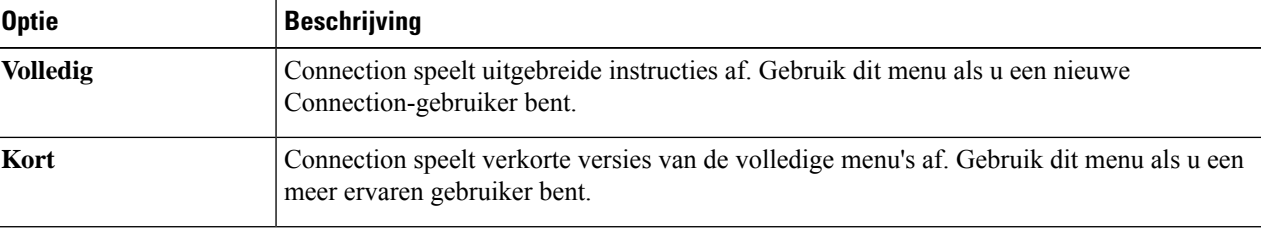

**Stap 3** Ga naar het einde van de pagina en klik op **Opslaan**.

#### **Het volume van het Connection-gesprek wijzigen**

U kunt het volume instellen van de aanwijzingen, opgenomen namen en gebruikersbegroetingen in het Cisco Unity Connection-gesprek.

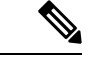

**Opmerking** Het volume dat u hier instelt, heeft geen invloed op het volume waarop berichten worden afgespeeld.

- **Stap 1** Selecteer in Messaging Assistant de optie **Telefoonmenu** in het menu Voorkeuren.
- **Stap 2** Ga op de pagina Telefoonmenu naar de lijst Gespreksvolume en klik op het geluidsniveau waarop u het Connection-gesprek wilt horen.
- **Stap 3** Ga naar het einde van de pagina en klik op **Opslaan**.

#### **De snelheid van het Connection-gesprek wijzigen**

U kunt de snelheid instellen van de aanwijzingen, opgenomen namen en gebruikersbegroetingen in het Cisco Unity Connection-gesprek.

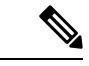

**Opmerking** De snelheid die u hier instelt, heeft geen invloed op de snelheid waarmee berichten worden afgespeeld.

**Stap 1** Selecteer in Messaging Assistant de optie **Telefoonmenu** in het menu Voorkeuren.

**Stap 2** Ga op de pagina Telefoonmenu naar de lijst Gespreksnelheid en klik op het niveau waarop u het Connection-gesprek wilt horen.

### **De tijdnotatie voor tijdstempels van berichten wijzigen**

U kunt een tijdnotatie selecteren voor de tijdstempels die u hoort als u uw berichten beluistert via de telefoon.

| Stap 1 | Selecteer in Messaging Assistant de optie Telefoonmenu in het menu Voorkeuren.<br>Ga op de pagina Telefoonmenu naar de lijst Tijdnotatie en klik op de tijdnotatie die u wilt gebruiken. |                                                                                                    |
|--------|----------------------------------------------------------------------------------------------------|----------------------------------------------------------------------------------------------------|
| Stap 2 |                                                                                                    |                                                                                                    |
|        | <b>Optie</b>                                                                                                    | <b>Beschrijving</b>                                                                                        |
|        | 12-uurs klok                                                                                                    | U hoort "1 p.m." als u het tijdstempel beluistert van een bericht dat is verzonden om<br>1 uur 's middags. |
|        | 24-uurs klok                                                                                                    | U hoort "1300" als u het tijdstempel beluistert van een bericht dat is verzonden om 1<br>uur 's middags.   |

**Stap 3** Ga naar het einde van de pagina en klik op **Opslaan**.

### **De invoerstijl van de telefoon wijzigen**

U kunt kiezen welke invoerstijl u gebruikt als u Cisco Unity Connection via de telefoon gebruikt:

- Gebruik het toetsenblok van de telefoon voor het beheren van berichten en voorkeuren.
- Gebruik naast het toetsenblok ook spraakopdrachten om uw berichten en voorkeuren te beheren.

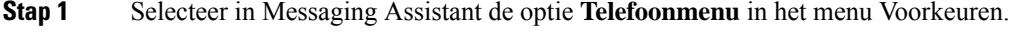

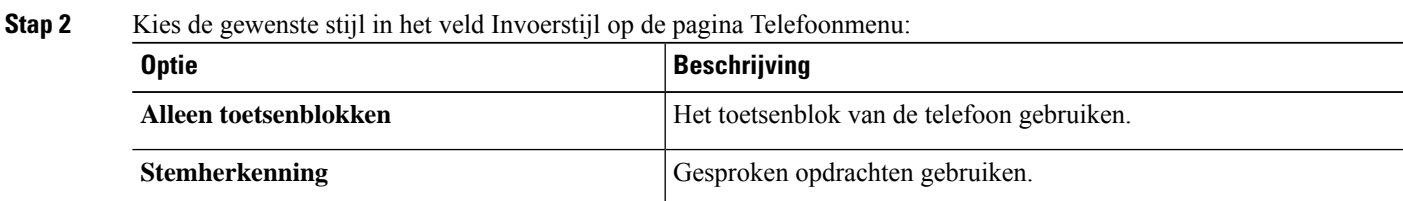

#### **Stap 3** Selecteer **Opslaan**.

**Stap 3** Ga naar het einde van de pagina en klik op **Opslaan**.

#### **Wijzigen wat Connection afspeelt bij het aanmelden**

U kunt bepalen wat Cisco Unity Connection afspeelt wanneer u zich via de telefoon aanmeldt:

- U kunt kiezen of Connection uw opgenomen naam afspeelt.
- U kunt kiezen of Connection het al dan niet meldt of uw alternatieve begroeting is ingeschakeld.
- U kunt kiezen voor welke berichttypen Connection totale aantallen vermeldt wanneer u uw berichten controleert.
- **Stap 1** Selecteer in Messaging Assistant de optie **Telefoonmenu** in het menu Voorkeuren.
- **Stap 2** Schakel op de pagina Telefoonmenu in het gedeelte Na het aanmelden, het volgende afspelen het selectievakje **Mijn opgenomen naam afspelen** in als u uw opgenomen naam wilt horen wanneer u Connection belt en u zich aanmeldt.
- **Stap 3** Schakel het selectievakje **Melding voor alternatieve begroeting afspelen** in als u wilt dat Connection meldt wanneer uw alternatieve begroeting is ingeschakeld.
- **Stap 4** Schakel in het gedeelte Voor nieuwe berichten, het volgende afspelen een van de volgende selectievakjes in afhankelijk van het aantal berichten dat u wilt horen:

| <b>Optie</b>                   | <b>Beschrijving</b>                                                                                                    |
|--------------------------------|----------------------------------------------------------------------------------------------------|
| <b>Totaal aantal berichten</b> | Connection meldt het totale aantal van alle berichten (spraak-, e-mail- en<br>ontvangstberichten).                                                                                                    |
| Aantal spraakberichten         | Connection meldt het aantal spraakberichten.                                                                                                    |
| Aantal e-mailberichten         | Connection meldt het aantal e-mailberichten.                                                                                                    |
|                                | (Ondanks dat het aantal e-mailberichten wordt weergegeven op de pagina)<br>Telefoonmenu, speelt Connection e-mailberichten alleen af voor gebruikers die<br>ook beschikken over de optie tekst-naar-spraak.) |
| Aantal faxberichten            | Connection meldt het aantal faxberichten.                                                                                                    |
| <b>Aantal bevestigingen</b>    | Connection meldt het aantal bevestigingsberichten.                                                                                                    |

**Stap 5** Schakel in het gedeelte Voor opgeslagen berichten, het volgende afspelen het selectievakje **Totaal aantal berichten** in als u wilt dat Connection het totale aantal van alle opgeslagen berichten meldt (spraak-, e-mail- en bevestigingsberichten).

**Stap 6** Selecteer **Opslaan**.

## **De voorkeuren voor het adresseren en verzenden van uw berichten wijzigen**

Cisco Unity Connection biedt twee manieren om berichten te adresseren aan andere gebruikers als de invoerstijl van uw telefoon is ingesteld op het gebruik van het toetsenblok van de telefoon (Alleen toetsenblok):

• Een gebruikersnaam spellen.

• Het toestelnummer van de gebruiker invoeren.

Mogelijk kunt u schakelen tussen letter- en cijferinvoer door te drukken op # # als u, ondanks uw gekozen instellingen voor het adresseren van berichten, wordt gevraagd een bericht te adresseren via de telefoon.

- **Stap 1** Selecteer in Messaging Assistant de optie **Telefoonmenu** in het menu Voorkeuren.
- **Stap 2** Schakel in het gedeelte Bij adresseren en verzenden van een bericht op de pagina Telefoonmenu het selectievakje **Geadresseerde bevestigen op naam** in om een bevestiging te horen van een geselecteerde naam.

**Opmerking** U hoort altijd een bevestiging wanneer u gesproken opdrachten gebruikt (invoerstijl Stemherkenning).

**Stap 3** Schakel het selectievakje **Namen toevoegen na elke geadresseerde** in als u door wilt gaan met het toevoegen van namen na elke geadresseerde wanneer u berichten verzendt en doorstuurt naar meerdere ontvangers.

U wordt altijd gevraagd om door te gaan met het toevoegen van namen wanneer u spraakopdrachten gebruikt **Opmerking** (invoerstijl Stemherkenning).

**Stap 4** Selecteer in het veld Geadresseerde invoeren op de optie die u wilt gebruiken voor het spellen van gebruikersnamen of voor het invoeren van toestellen wanneer u berichten adresseert.

**Opmerking** Deze instelling is niet van toepassing wanneer u gesproken opdrachten gebruikt (invoerstijl Stemherkenning).

**Stap 5** Kies in het veld Als een gesprek wordt verbroken of ik ophang de optie die van toepassing is:

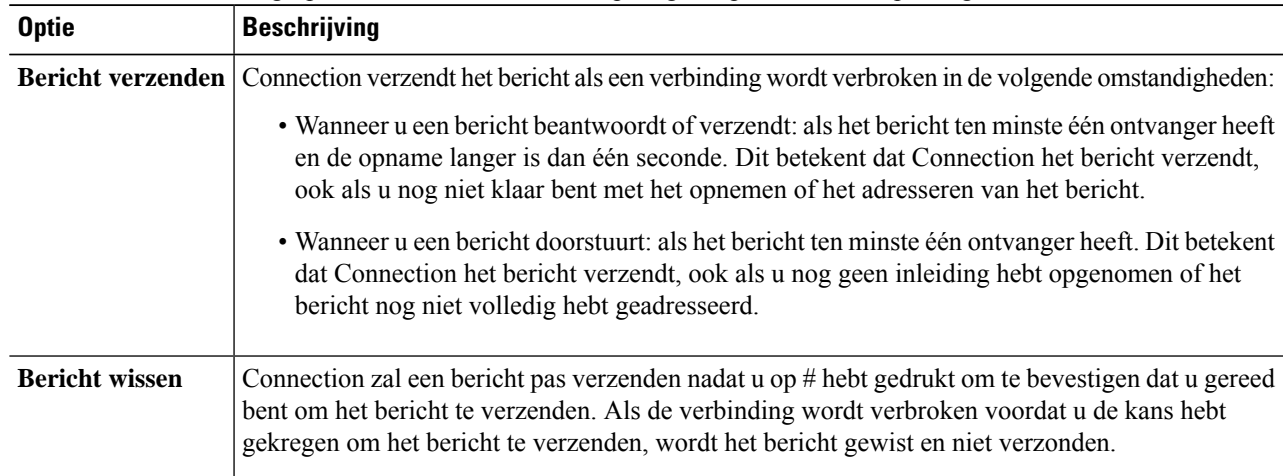

#### **Stap 6** Selecteer **Opslaan**.

 $\mathbf I$ 

**Uw gespreksvoorkeuren voor Cisco Unity Connection wijzigen**

٦

#### Over de vertaling

Cisco biedt voor sommige gebieden lokalisatie aan voor deze content. De vertalingen worden echter alleen aangeboden ter informatie. Als er sprake is van inconsistentie, heeft de Engelse versie van de content de voorkeur.